## **How to get a list of pending proposals for new courses and course changes using the CIM (Course Inventory Management) system**

## Go to<https://nextcatalog.missouri.edu/>courseadmin/.

Log in using your MU username and password. Click on the red icon to complete your log in. You will be taken to the home page for the CIM system. At the top of the CIM home page are general instructions for searching the CIM system as well as a link to a CIM report.

Below are instructions on two options for getting a list of pending proposals awaiting approval at a specific step in the workflow approval process. Option A uses the Quick Search and Option B uses the link for the Pending Curriculum Approval Report.

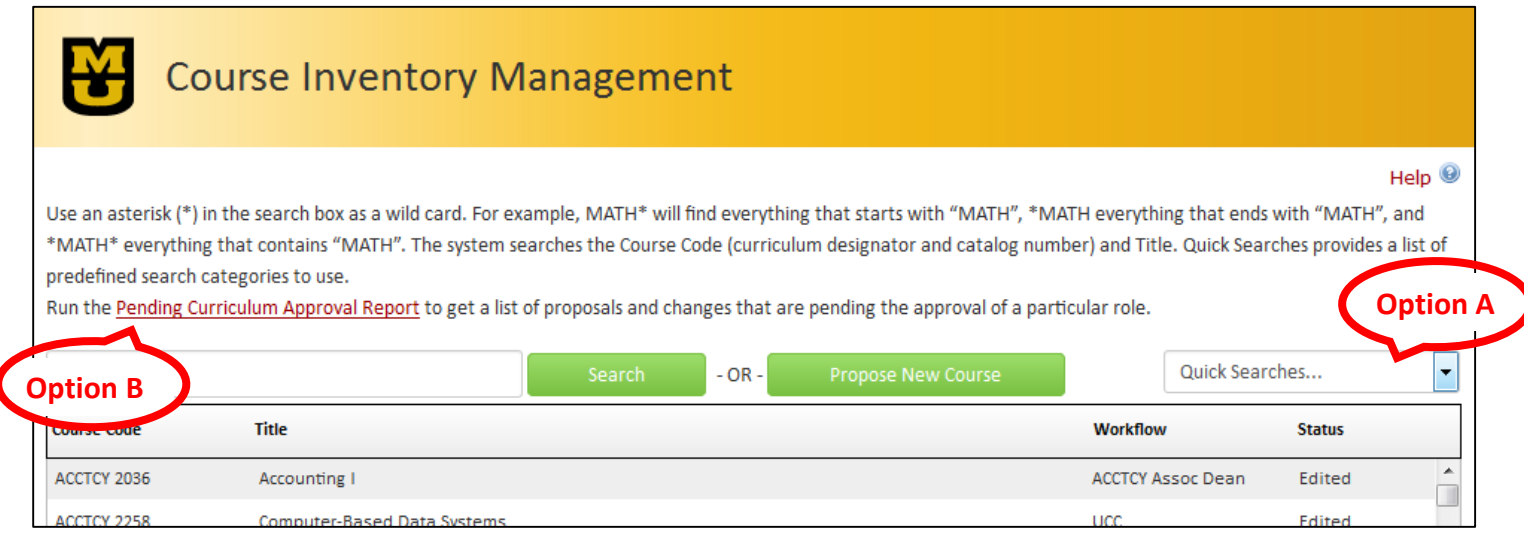

Quick Searches... Quick Searche **Edited Courses Added Courses Deactivated Courses** Undergraduate Courses **Graduate Courses** Law Courses **Medicine Courses** 

Veterinary Medicine Courses

**UCC CUE GFS** 

## **Option A: Get a list using Quick Searches**

Use this option if you are looking for a list of proposals for new courses and course changes that are pending the approval of the UCC, the GFS or the CUE.

Use the Quick Searches drop down on the right hand side of the page, and make your selection by highlighting the name of UCC, CUE or GFS. Once you select it, all courses pending this group's approval will display in the window below. Courses with a status of Edited are existing courses with a proposed change pending. Courses with a status of Added are new courses pending approval.

Click on any course in the listing to see the detailed content for that course below. Content additions are in green while content deletions are in red. Details on the workflow steps are on the right.

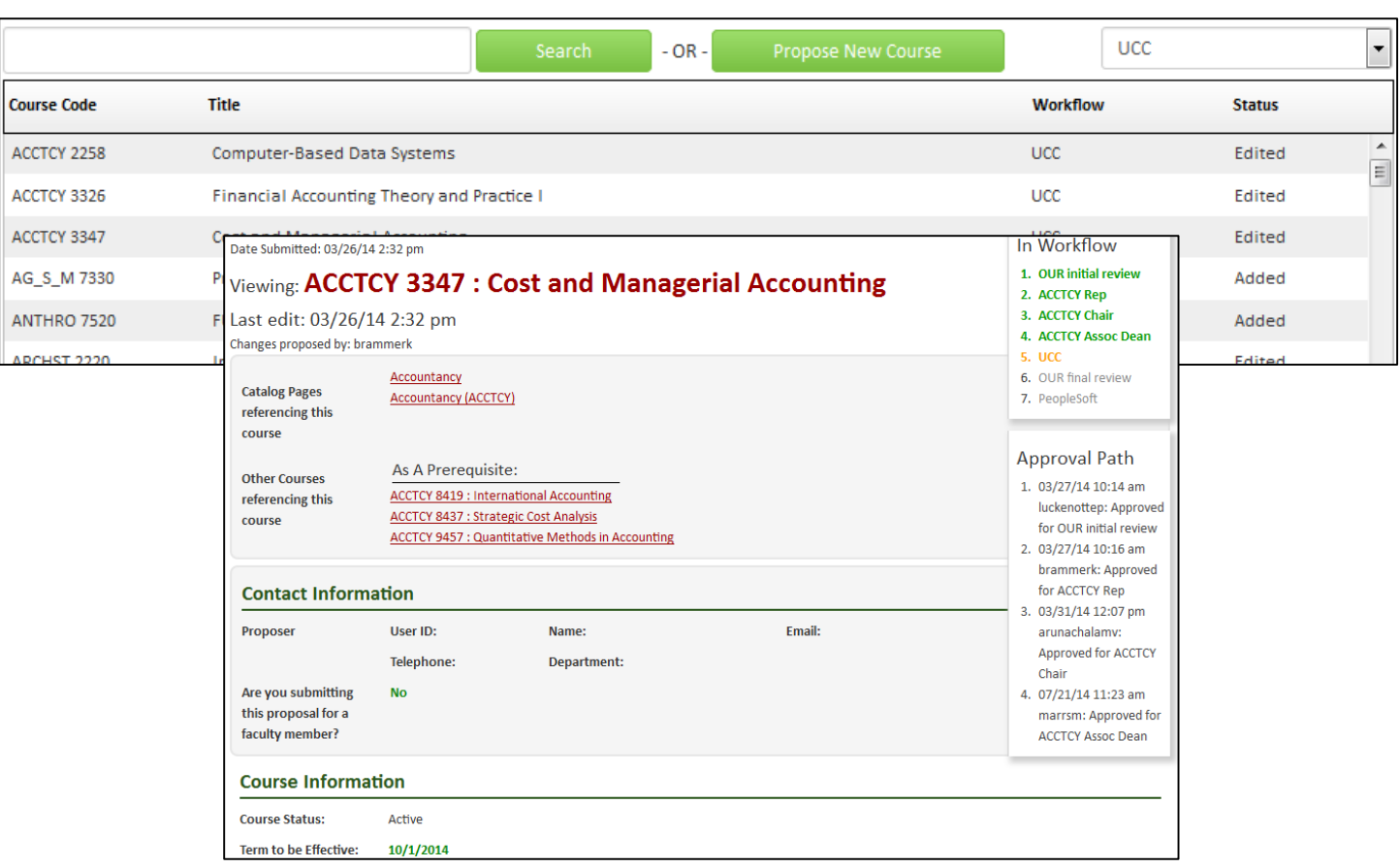

## **Option B: Get a list using Pending Curriculum Approval Report**

Use this option if you are looking for a list of proposals for new courses and course changes that are pending the approval of any single step in the workflow, including steps such as the Department Chair, College Dean, UCC, GFS or CUE.

Click on the link in the instructions at the top of the page for the *Pending Curriculum Approval Report*.

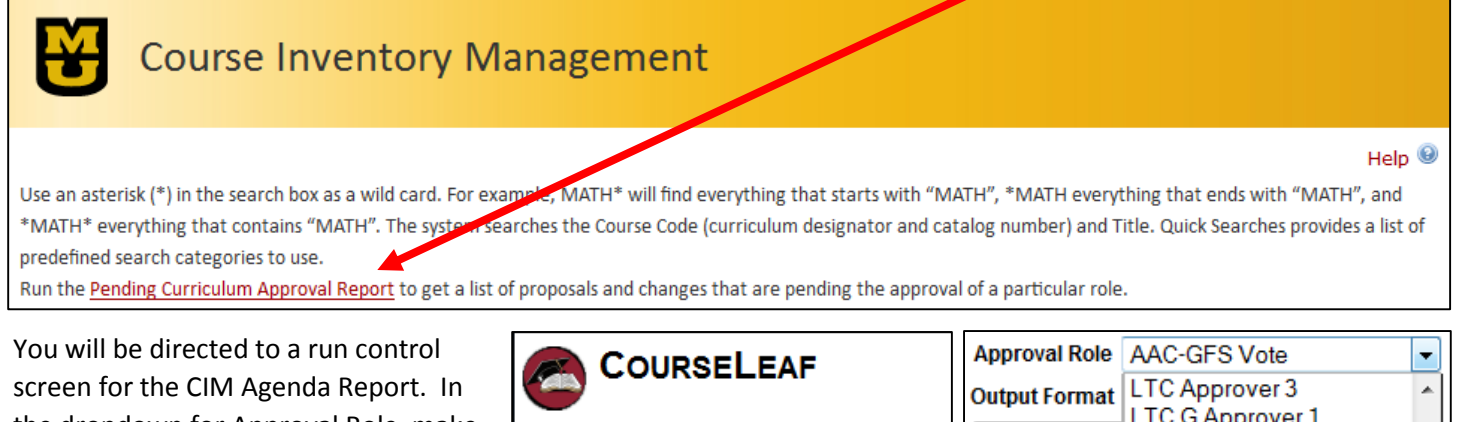

**CIM Agenda Report** 

Run Report

Approval Role AAC-GFS Vote

Output Format @ HTML @ PDF @ Excel

the dropdown for Approval Role, make your selection for the role in which you are interested by clicking on the name of that role. You may have to scroll down in the list to find the role you are looking for. Then select your output

format (HTML, PDF, Excel) for the report. Click on *Run Report*.

A new window will open with the report results. The report will list all courses which are being newly proposed or have changes proposed, and are awaiting that role's approval.

If you chose the report format of PDF or Excel, you can save the report to your computer, or print it out for your records. If you originally chose the report format of HTML, you can switch it to one of the other formats by clicking on the icon for PDF  $\Box$  or Excel  $\Box$  at the top of the report.

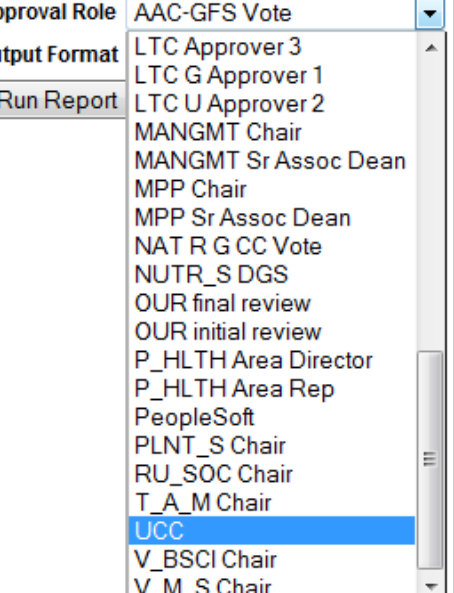

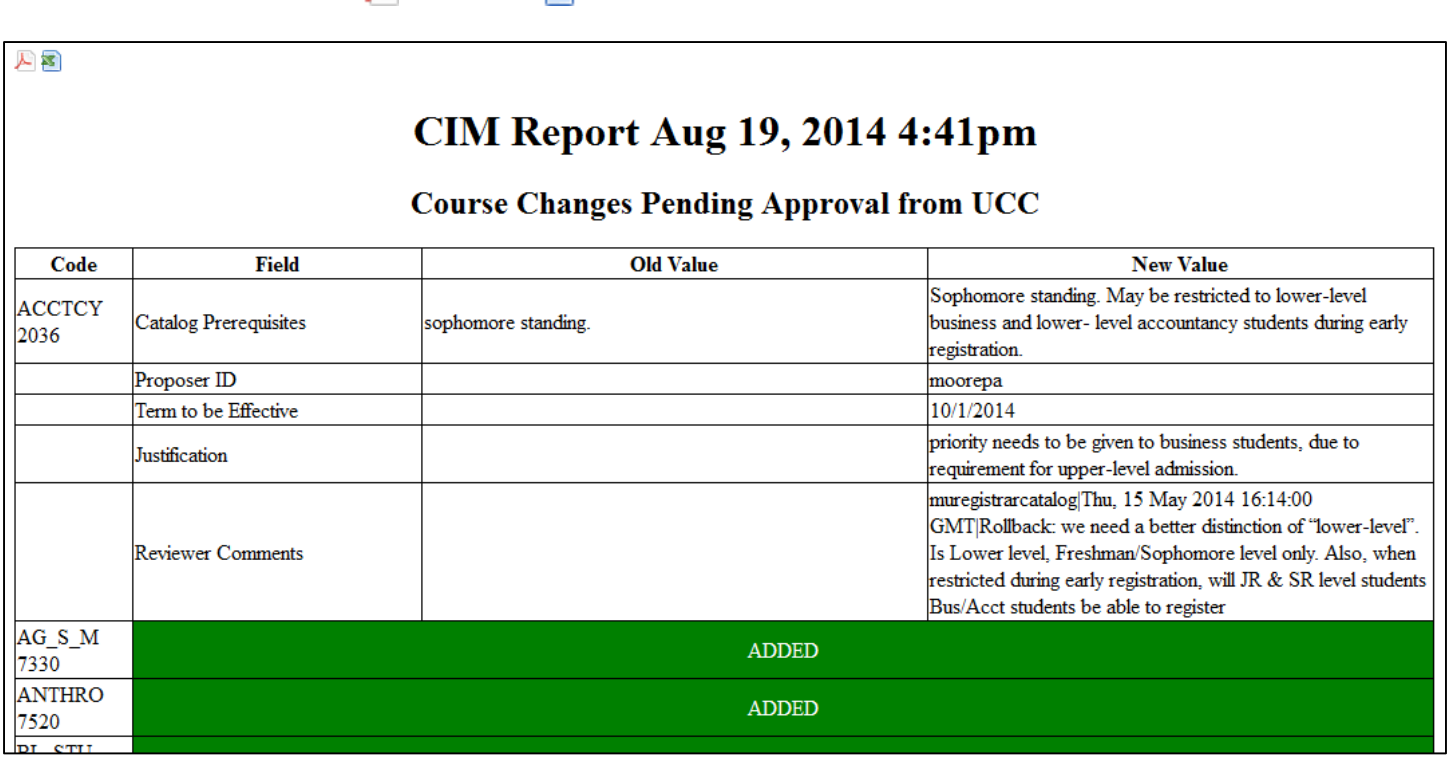

For course changes, only the fields being updated are shown, with the old and new value being displayed. In the example above, ACCTCY 2036 is awaiting approval of a change to an existing course.

For new courses, only the curriculum designator (subject code) and course number display with an indicator of ADDED in a green box. In the example above, AG\_S\_M 7330 is awaiting approval of a new course. To view the detailed information on a new course proposal, follow the instructions for using the Search box on the CIM home page.